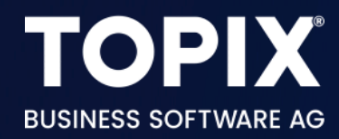

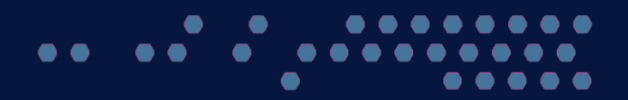

# **N** TOPIX Formulare importieren

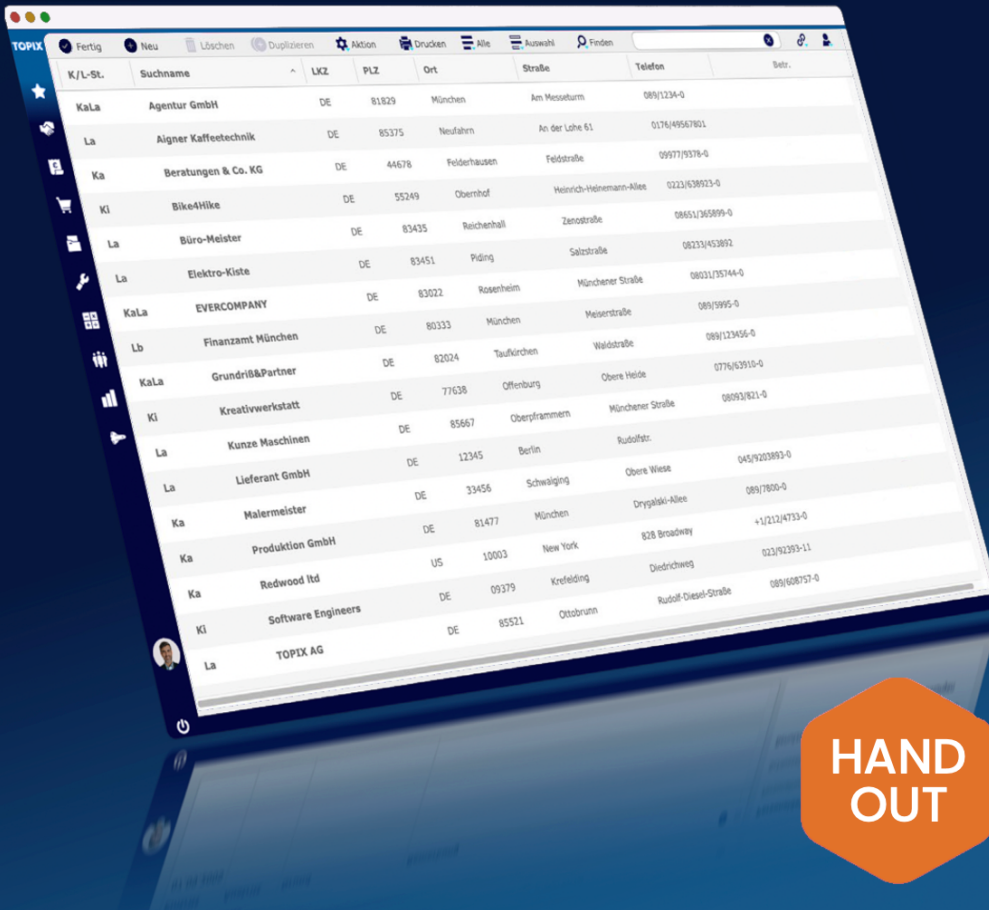

enjoy working

# Copyright und Haftungsausschluss

Copyright © 1987 – 2023 TOPIX Business Software AG. Alle Rechte bleiben vorbehalten.

Alle Inhalte dieser Dokumentation sind urheberrechtlich geschützt. Dies gilt sowohl für die einzelnen Artikel als auch für Abbildungen. Jede Verwertung, die nicht ausdrücklich vom Urheberrechtsgesetz zugelassen ist, bedarf der vorherigen schriftlichen Zustimmung der Autoren. Das gilt insbesondere für Vervielfältigungen, Bearbeitungen, Übersetzungen, Mikroverfilmungen sowie Einspeicherung und Verarbeitung in elektronischen Systemen.

4D, 4D Write Pro, 4D View Pro, 4D Server sowie die 4D Logos sind eingetragene Warenzeichen der 4D SAS. Acrobat, Adobe und InDesign sind eingetragene Warenzeichen der Adobe Systems Inc. Apple, Apple Watch, iOS, iPad, iPhone, Mac und macOS sind eingetragene Warenzeichen der Apple Inc. Android, Google und Chrome sind eingetragene Warenzeichen der Google Inc. Excel, Internet Explorer, Microsoft und Windows sind eingetragene Warenzeichen der Microsoft Corp. TeamViewer ist ein eingetragenes Warenzeichen der TeamViewer GmbH. Alle in der Dokumentation genannten Marken sind Eigentum der jeweiligen Markeninhaber und werden anerkannt. Aus dem Fehlen der Markenzeichen ©, ® bzw. ™ kann nicht geschlossen werden, dass die Bezeichnung frei verfügbar oder ein freier Markenname ist.

Die in dieser Dokumentation enthaltenen Informationen wurden von den Autoren nach bestem Wissen sorgfältig zusammengestellt. Dennoch können Fehler nicht vollständig ausgeschlossen werden. Die angegebenen Daten dienen lediglich der Produktbeschreibung und sind nicht als zugesicherte Eigenschaft im Rechtssinne zu verstehen. Eine Gewährleistung für die Vollständigkeit, Richtigkeit, Qualität und Aktualität der bereitgestellten Informationen kann von dem Herausgeber und den Autoren nicht übernommen werden, sofern seitens der Autoren kein nachweislich vorsätzliches oder grob fahrlässiges Verschulden vorliegt; alle Informationen sind rechtlich unverbindlich. Dies gilt insbesondere aufgrund der stetigen Fortentwicklung der dieser Produktbeschreibung zugrunde liegenden Software. Die Autoren behalten es sich ausdrücklich vor, Teile der Dokumentation oder die gesamte Dokumentation ohne gesonderte Ankündigung zu verändern, zu ergänzen, zu löschen oder die Veröffentlichung zeitweise oder endgültig einzustellen.

Diese Dokumentation steht ausschließlich Kunden der TOPIX Business Software AG zur Verfügung. Eine Haftung für irgendwelche Schäden Dritter ist ausgeschlossen, sofern seitens der Autoren kein nachweislich vorsätzliches oder grob fahrlässiges Verschulden vorliegt.

## 1 Vorhandene TOPIX-Formulare sichern

Bevor Sie neu erstellte Formulare importieren, sollten Sie unbedingt die aktuell vorhandenen Formulare exportieren und damit sichern.

Somit ist gewährleistet, dass Sie notfalls wieder auf die alten Formulare zurückgreifen können.

#### **Folgende Bereiche müssen i.d.R. exportiert werden:**

- Korrespondenzformulare
- Auftragsformulare
- Bilder
- Textbausteine

#### **Zusätzliche Bereiche (nur falls vorhanden):**

- Mahnformulare
- UserExits (individuelle Zusatzprogrammierungen)

## **1.1 Korrespondenzformulare exportieren**

Gehen Sie in den Befehl **Stamm > Formulare > Korrespondenzen**.

Markieren Sie alle Formulare.

Wählen Sie den Befehl **Ablage/Datei > Datenexport > Formulare exportieren...** 

Suchen Sie sich den gewünschten Dateinamen (z.B. TOPIX Korrespondenzformulare) und Speicherort aus. Speichern Sie die Datei.

## **1.2 Auftragsformulare exportieren**

Gehen Sie in den Befehl **Stamm > Formulare > Auftragsabwicklung**.

Markieren Sie alle Formulare.

Wählen Sie den Befehl **Ablage/Datei > Datenexport > Formulare exportieren...** 

Suchen Sie sich den gewünschten Dateinamen (z.B. TOPIX Auftragsformulare) und Speicherort aus. Speichern Sie die Datei.

## **1.3 Bilder exportieren**

Gehen Sie in den Befehl **Stamm > Bilder**. Markieren Sie alle Bilder. Wählen Sie den Befehl **Ablage/Datei > Datenexport > Bilder exportieren...**  Suchen Sie sich den gewünschten Dateinamen (z.B. TOPIX Bilder) und Speicherort aus. Speichern Sie die Datei.

## **1.4 Textbausteine exportieren**

Gehen Sie in den Befehl **Stamm > Bausteine > Textbausteine**.

Markieren Sie alle Textbausteine.

Wählen Sie den Befehl **Ablage/Datei > Datenexport > Textbausteine exportieren...** 

Suchen Sie sich den gewünschten Dateinamen (z.B. TOPIX Textbausteine) und Speicherort aus. Speichern Sie die Datei.

## **1.5 Mahnformulare exportieren (falls vorhanden)**

Gehen Sie in den Befehl **Stamm > Formulare > Mahnformulare**. Markieren Sie alle Formulare. Wählen Sie den Befehl **Ablage/Datei > Datenexport > Formulare exportieren...**  Suchen Sie sich den gewünschten Dateinamen (z.B. TOPIX Mahnformulare) und Speicherort aus. Speichern Sie die Datei.

## **1.6 UserExits exportieren (falls vorhanden)**

Gehen Sie in den Befehl **Stamm > Weitere Stammdaten > UserExits**.

Markieren Sie alle UserExits.

Wählen Sie den Befehl **Ablage/Datei > Datenexport > UserExits exportieren...** 

Suchen Sie sich den gewünschten Dateinamen (z.B. TOPIX UserExits) und Speicherort aus. Speichern Sie die Datei.

# 2 Neue TOPIX-Formulare importieren

Wenn die vorhandenen Formulare gesichert wurden, können Sie mit dem Import der neuen Formulare beginnen. Hierbei werden die vorhandenen Formulare gelöscht.

**ACHTUNG** Importieren Sie niemals neue Formulare, bevor Sie die alten Formulare gesichert haben.

#### **Folgende Bereiche müssen i.d.R. importiert werden:**

- Korrespondenzformulare
- Auftragsformulare
- Bilder
- Textbausteine

#### **Zusätzliche Bereiche (nur falls vorhanden):**

- Mahnformulare
- UserExits

## **1.1 Korrespondenzformulare importieren**

Gehen Sie in den Befehl **Stamm > Formulare > Korrespondenzen**. Markieren Sie alle vorhandenen Formulare und löschen Sie diese. Wählen Sie den Befehl **Ablage/Datei > Datenimport > Formulare importieren...**  Klicken Sie doppelt auf die Datei mit den Korrespondenzformularen.

## **1.2 Auftragsformulare importieren**

Gehen Sie in den Befehl **Stamm > Formulare > Auftragsabwicklung**. Markieren Sie alle vorhandenen Formulare und löschen Sie diese. Wählen Sie den Befehl **Ablage/Datei > Datenimport > Formulare importieren...**  Klicken Sie doppelt auf die Datei mit den Auftragsformularen.

## **1.3 Bilder importieren**

Gehen Sie in den Befehl **Stamm > Bilder**. Markieren Sie alle vorhandenen Bilder und löschen Sie diese. Wählen Sie den Befehl **Ablage/Datei > Datenimport > Bilder importieren...**  Klicken Sie doppelt auf die Datei mit den Bildern.

## **1.4 Textbausteine importieren**

Gehen Sie in den Befehl **Stamm > Bausteine > Textbausteine**. Markieren Sie alle vorhandenen Textbausteine und löschen Sie diese. Wählen Sie den Befehl **Ablage/Datei > Datenimport > Textbausteine importieren...**  Klicken Sie doppelt auf die Datei mit den Textbausteinen.

## **1.5 Mahnformulare importieren (falls vorhanden)**

Gehen Sie in den Befehl **Stamm > Formulare > Mahnformulare**. Markieren Sie alle vorhandenen Formulare und löschen Sie diese. Wählen Sie den Befehl **Ablage/Datei > Datenimport > Mahnformulare importieren...**  Klicken Sie doppelt auf die Datei mit den Mahnformularen.

## **1.6 UserExits importieren (falls vorhanden)**

Gehen Sie in den Befehl **Stamm > Weitere Stammdaten > UserExits**. Markieren Sie alle UserExits und löschen Sie diese. Wählen Sie den Befehl **Ablage/Datei > Datenimport > UserExits importieren...**  Klicken Sie doppelt auf die Datei mit den UserExits.

# **1.7 Neue Formulare in den Einstellungen hinterlegen**

Wenn die Namen der neuen Formulare mit den Namen der alten Formulare übereinstimmen, sind die korrekten Formulare vermutlich bereits in den Einstellungen hinterlegt.

Andernfalls führen Sie bitte folgende Schritte aus: Schließen Sie alle geöffneten Fenster in TOPIX. Wählen Sie den Befehl **TOPIX/Datei > Einstellungen ...**  Wählen Sie unter **Allgemein** den Punkt **Formulare** aus.

Stellen Sie nun im linken Bereich **Für alle Benutzer** die neuen Formulare ein.

**HINWEIS** Die grau dargestellten Felder bleiben i.d.R leer. Füllen Sie daher nur die weißen Felder aus.

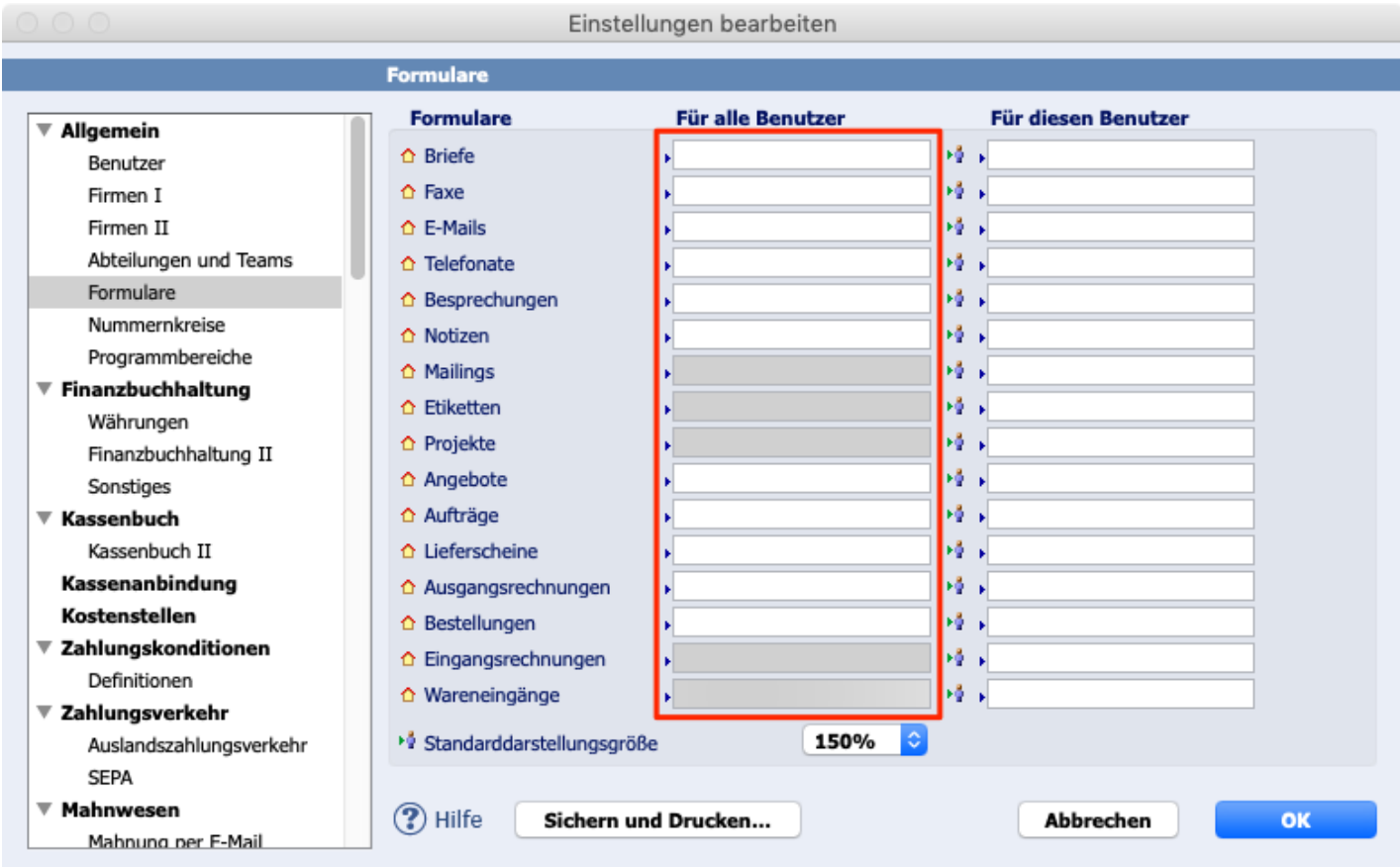

Beginnen Sie mit dem Briefformular und klicken Sie in das weiße Feld neben **Briefe**.

Mit Leertaste  $+$   $\rightarrow$  erhalten Sie eine Liste aller Formulare.

Suchen Sie sich nun das korrekte Formular für Briefe aus.

Stellen Sie die restlichen Formulare ebenso ein und speichern Sie die Änderungen mit Klick auf **OK**.

**TIPP** Die Standarddarstellungsgröße bestimmt, wie groß die Formulare in TOPIX dargestellt werden (Standarddarstellungsgröße = Zoomfaktor Bildschirm).